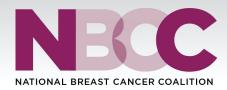

## SOCIAL MEDIA TOOLS

## How to add a NBCC Frame to Your Profile Picture

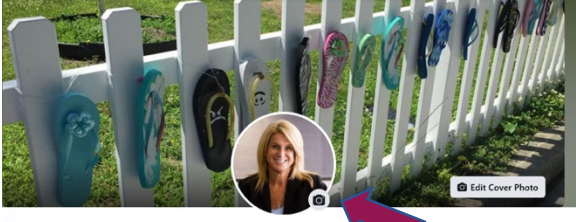

Lisa Saisselin McDonalo

**Step 1:** Click on the camera on your portrait shot to begin adding a frame

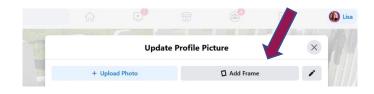

**Step 2:** Select Facebook Add a Frame - You will have the opportunity to update your photo (on left) or add a frame (on right)

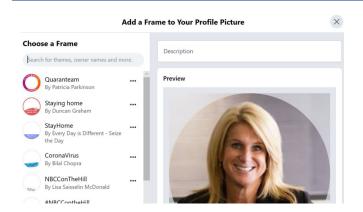

**Step 3:** Search for Frame - See search bar on the top left and search bar for the following: #NBCConTheHill, BeBold #NBCC, or NBCC #AdvocacyinAction

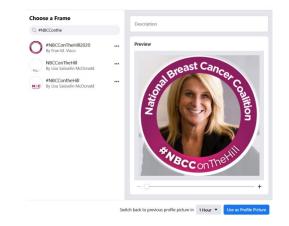

**Step 4:** Frame Time - Once you select your frame, look to the bottom of the screen to set how long you want the frame to run and click save (slider at bottom to resize image)

## **Update Cover Photo**

**Choose one of our cover photo options for lobby day.** Click on your "cover photo" and upload one of the NBCC Lobby Day options

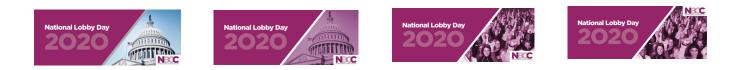